# HANDLEIDING MENTIMETER

Versie 2 28-05-2019

Philip Bierkens P.A.Bierkens@uu.nl

# **Inhoudsopgave**

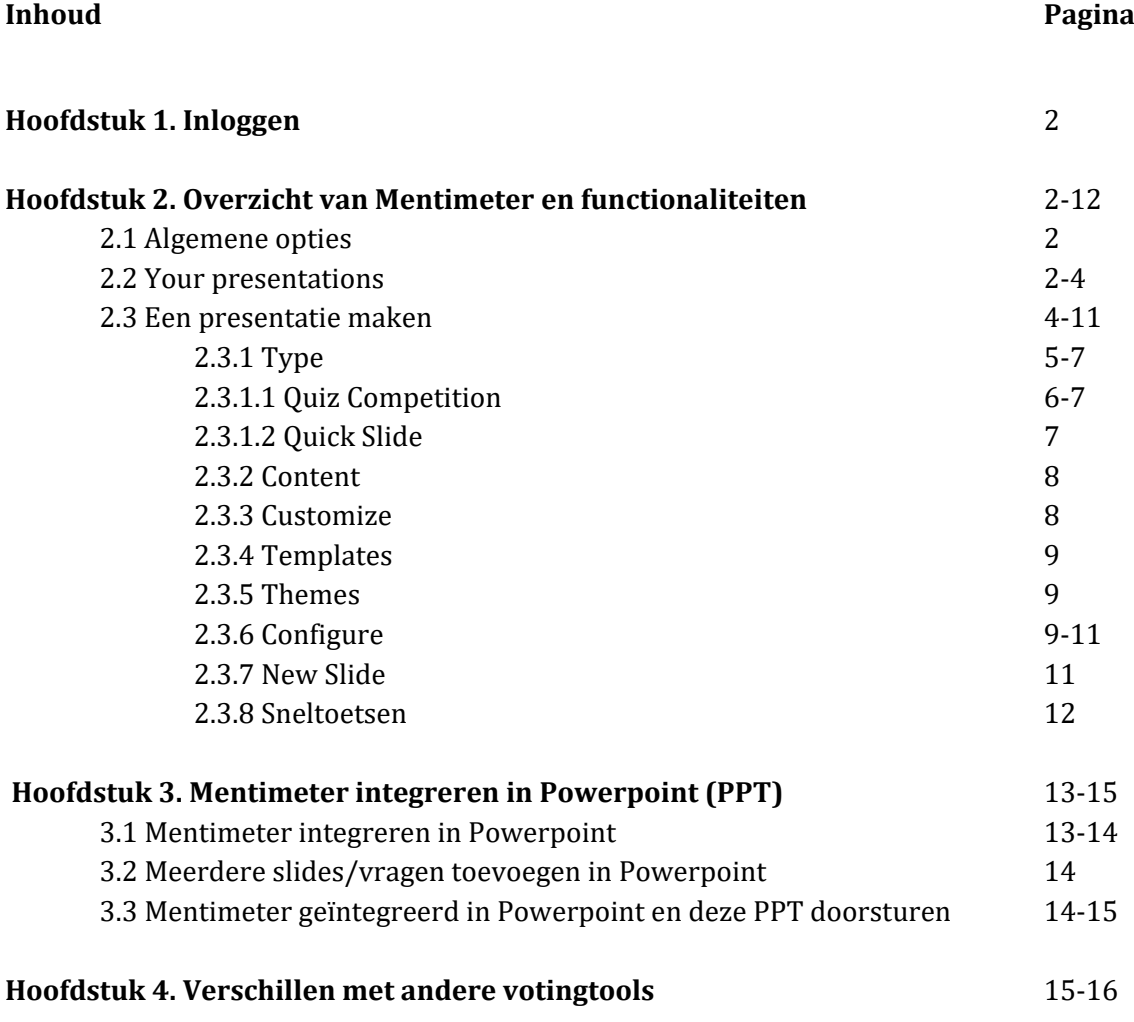

# **1. Inloggen**

*Via een directe link* -Ga naar [www.mentimeter.com/join/uu](http://www.mentimeter.com/join/uu) -Vul je Solis-id en wachtwoord in. -Klik op de link in de bevestigingsemail, verstuurd naar je ingevoerde e-mailadres.

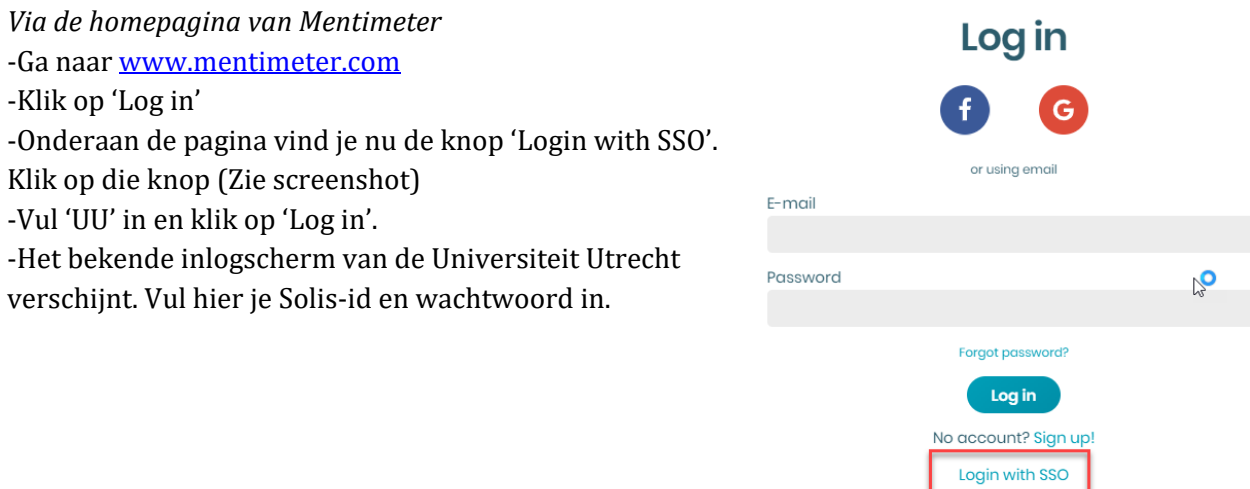

# **2. Overzicht van Mentimeter en functionaliteiten.**

Na het inloggen kom je op het scherm zoals weergegeven op onderstaande afbeelding.

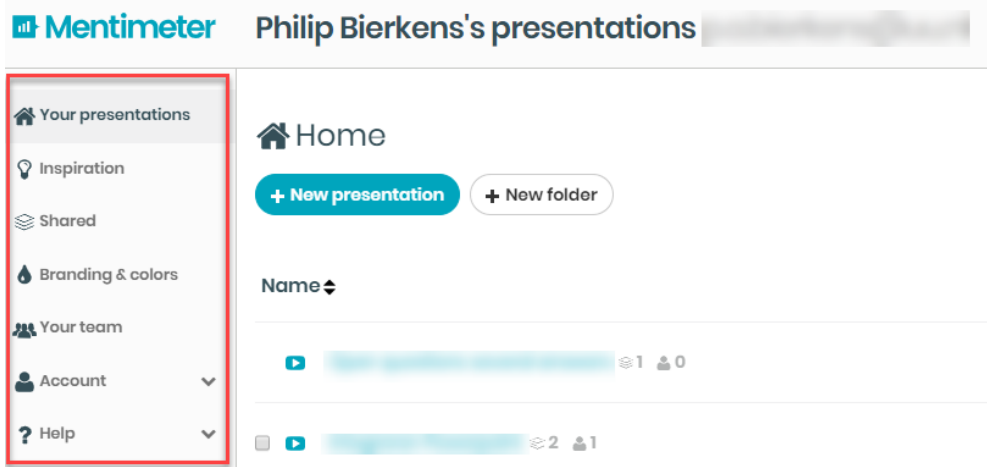

Een korte toelichting op de knoppen die in het rood omcirkelde vlak staan, vind je hieronder:

# **2.1 Algemene opties**

#### **Your presentations**

Een overzicht van jouw presentaties. Je kan een nieuwe presentatie maken door op 'New presentation' te klikken. Met de knop 'New folder' maak je een folder aan waarin je de presentaties kunt sorteren, bijvoorbeeld op onderwerp, werkgroep of vraagtype.

#### **Inspiration**

Hier kan je inspiratie opdoen over vragen als waar Mentimeter zoal voor gebruikt kan worden, maar ook over voorbeeldvragen en lay-out van presentaties. Indien je zo'n inspiratiepresentatie wilt gebruiken kan je deze toevoegen door op 'Add to my presentations' te klikken.

#### **Shared**

Hier kan je presentaties vinden die met jou zijn gedeeld. Mochten er geen presentaties gedeeld zijn met je, dan is deze pagina leeg. Voor meer info, zie [https://help.mentimeter.com/creating](https://help.mentimeter.com/creating-presentations-and-questions/share-presentation/share-a-presentation-with-your-team)[presentations-and-questions/share-presentation/share-a-presentation-with-your-team.](https://help.mentimeter.com/creating-presentations-and-questions/share-presentation/share-a-presentation-with-your-team)

# **Branding & Colors**

Meer informatie over het ontwerpen van thema's en het gebruik van kleuren in presentaties. Meer over thema's bij punt 2.3.5.

#### **Account**

Informatie over je account, inloggegevens, etc.

#### **Your team**

Hier vind je het e-mailadres van de key-user en overige informatie over het inloggen in Mentimeter.

#### **Help**

Hier kan je extra informatie vinden over het gebruik, veelgestelde vragen en het Help centrum.

#### **2.2 Your presentations.**

Hier vind je een overzicht van je presentaties.

Je kan een nieuwe presentatie maken door op 'New presentation' te klikken.

Met de knop 'New folder' maak je een folder aan waarin je de presentaties kunt sorteren, bijvoorbeeld op onderwerp, werkgroep of vraagtype. Dit ziet er als volgt uit:

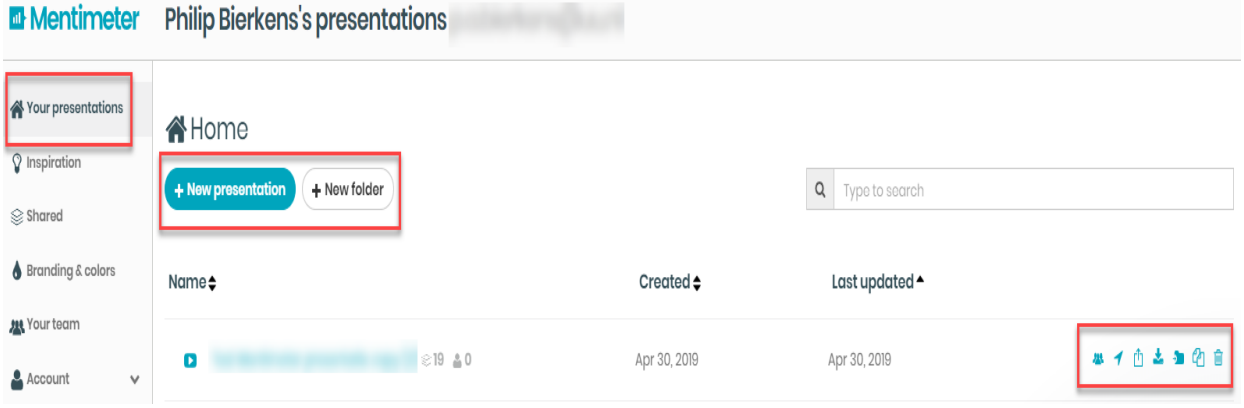

Wanneer je een presentatie hebt aangemaakt kom je automatisch in de bewerkomgeving van deze presentatie. De bewerkopties worden straks uitgelegd. Allereerst is het belangrijk om de volgende opties te begrijpen (helemaal rechts van de titel van je presentatie, zoals in de afbeelding hierboven en hieronder weergegeven).

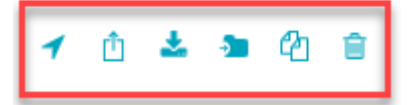

#### **Open Mentimote**

Een manier om Mentimeter op afstand te bedienen. Voor meer info, zie: [https://help.mentimeter.com/presenting-with-mentimeter/different-ways-of](https://help.mentimeter.com/presenting-with-mentimeter/different-ways-of-presenting/mentimote-our-presentation-remote)[presenting/mentimote-our-presentation-remote](https://help.mentimeter.com/presenting-with-mentimeter/different-ways-of-presenting/mentimote-our-presentation-remote)

#### **Share voting links or results**

Door op deze knop te klikken, verschijnen er verschillende linkjes. Met de eerste kan je deelnemers via een directe link uitnodigen om te stemmen. Deelnemers kunnen ook naar de website [www.menti.com](http://www.menti.com/) en daar de code van jouw presentatie invoeren. Zie onder punt '2.3.6 Configure' het stukje 'Direct Access'.

Verder kan je via deze knop de resultaten van de presentatie delen.

#### **Export results**

Hiermee kom je op een pagina waarmee je resultaten kan exporteren naar Excel of een pdf. Voor een verdere uitleg, zie 2.3.6.

#### **Move presentation to folder**

Mocht je veel presentaties hebben, kan je deze naar een folder slepen. Maak hiervoor wel eerst een folder aan. Doe dit middels een werkwijze die voor jouw administratie goed werkt.

#### **Duplicate**

Indien je dezelfde presentatie opnieuw wilt gebruiken of wilt kopiëren kan dat via deze knop.

# **Delete**

Verwijder deze presentatie.

#### **2.3 Een presentatie maken**

Hier kan je aan de slag gaan met jouw presentatie en de slides. De belangrijkste knoppen zijn Type, Content en Customize (zie afbeelding op de volgende pagina). Deze behandelen we stuk voor stuk.

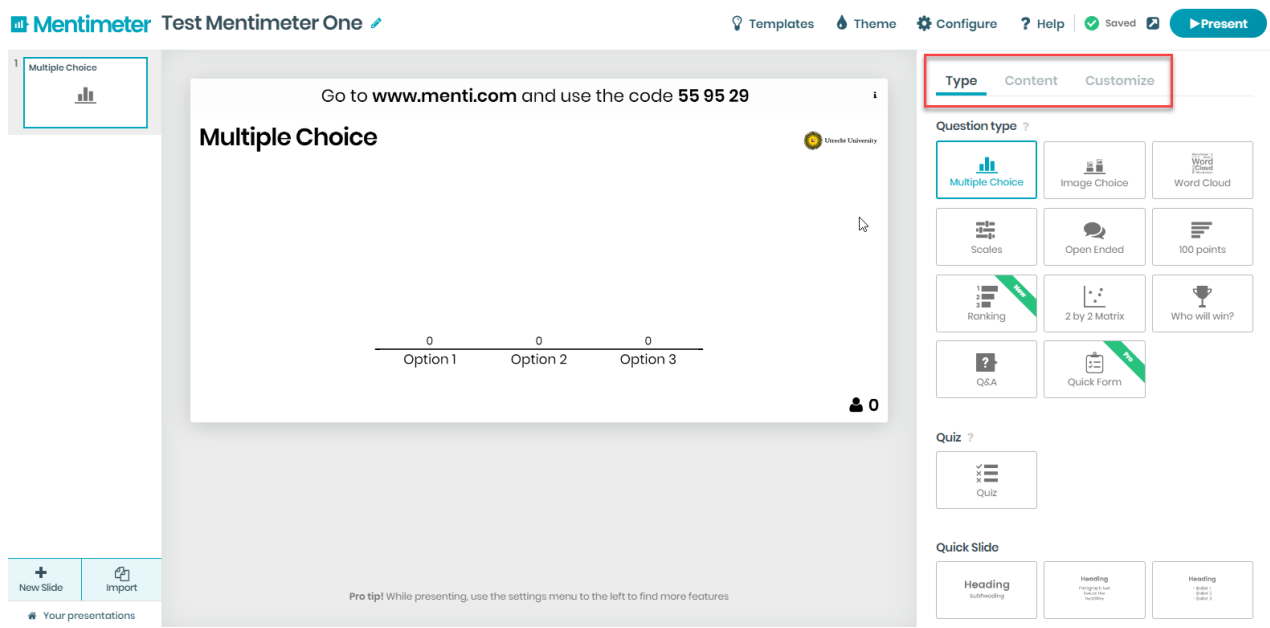

# **2.3.1 Type**

De volgende vraagtypen of 'Question Type' kan je gebruiken per slide.

#### **Multiple Choice**

Geeft deelnemers de optie om te kiezen uit verschillende opties. Bijvoorbeeld: Hoe oud zijn jullie?  $A = 18-20$ .  $B = 20-22$ .  $C = 22-24$ . Je kan er ook voor kiezen om de deelnemers op méér dan 1 optie te laten stemmen. Dan kan je ook een andere vraag stellen.

#### **Image Choice**

Hetzelfde als Multiple Choice, maar hier kan je per antwoord een afbeelding toevoegen. Bijvoorbeeld: Waar brengen jullie het liefst je vakantie door? A = Skigebied. B = Zon. C = Natuur.

#### **Word Cloud**

Geeft deelnemers de optie om in één woord te beschrijven wat ze van iets vinden. Bijvoorbeeld: Waar denken jullie aan bij de studie Economie? Of: Hoe kunnen we klimaatverandering tegengaan?

#### **Scales**

Geeft deelnemers de optie om hun mening te geven over een bepaalde kwestie. Bijvoorbeeld: Ik vind dat natuur moet wijken voor woningbouw.

#### **Open Ended**

Geeft deelnemers de optie zich te uiten of iets te zeggen, zoals 'Leuk college!'

#### **100 Points**

Geeft deelnemers de optie om punten toe te kennen aan onderwerpen. Bijvoorbeeld: Hoeveel punten ken je toe aan Mark Rutte, Donald Trump en Theresa May?

# **Ranking**

Geeft deelnemers de optie om onderwerpen te rangschikken of een top # te maken.

#### **2 by 2 Matrix**

Geeft deelnemers de optie om items te scoren op twee variabelen. De antwoorden verschijnen dan in een matrix. Voor meer info, zie: [https://help.mentimeter.com/creating-presentations-and](https://help.mentimeter.com/creating-presentations-and-questions/let-your-audience-rate-items-or-allocate-points/2-by-2-matrix)[questions/let-your-audience-rate-items-or-allocate-points/2-by-2-matrix.](https://help.mentimeter.com/creating-presentations-and-questions/let-your-audience-rate-items-or-allocate-points/2-by-2-matrix) Voor een voorbeeld, zie onderstaande afbeelding:

Rate these Coca-Cola products in the BCG matrix **CO** Utrecht University

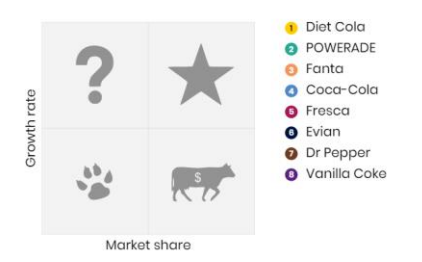

# **Who will win?**

Geeft deelnemers de optie om een winnaar te kiezen. Bijvoorbeeld: Welke presentatie was het meest informatief?

# **Q&A**

Geeft deelnemers de optie om vragen te stellen.

#### **Quick Form**

Hiermee kan je de deelnemers eenvoudig een vragenlijstje laten invullen, zoals e-mail, geboortedatum, of andere nuttige informatie die je zou willen weten.

Men is zelf verantwoordelijk voor welke informatie wordt opgevraagd. Dit mag niet in strijd zijn met de privacywetgeving.

Voor meer info, zie: [https://help.mentimeter.com/creating-presentations-and-questions/other](https://help.mentimeter.com/creating-presentations-and-questions/other-types-of-questions-and-slides/collect-email-addresses-and-other-information-from-your-audience-with-quick-form)[types-of-questions-and-slides/collect-email-addresses-and-other-information-from-your-audience](https://help.mentimeter.com/creating-presentations-and-questions/other-types-of-questions-and-slides/collect-email-addresses-and-other-information-from-your-audience-with-quick-form)[with-quick-form](https://help.mentimeter.com/creating-presentations-and-questions/other-types-of-questions-and-slides/collect-email-addresses-and-other-information-from-your-audience-with-quick-form)

Bij **Punt 2.3.1**, **Type**, vind je behalve 'Question type' ook twee andere functionaliteiten onderaan de pagina, namelijk:

#### **2.3.1.1 Quiz Competition**

Hier kan je een vraag stellen met één of meerdere juiste antwoorden, bijvoorbeeld wanneer je een competitie wilt houden. De deelnemers voeren hun naam in en wordt er een ranking gemaakt. De reactietijd van de deelnemers kan je hier ook laten meetellen. Daarnaast verschijnt er op die manier een leaderbord.

Voor meer info, zie: [https://help.mentimeter.com/creating-presentations-and-questions/let-your](https://help.mentimeter.com/creating-presentations-and-questions/let-your-audience-choose-between-predefined-options/mentimeter-quiz)[audience-choose-between-predefined-options/mentimeter-quiz.](https://help.mentimeter.com/creating-presentations-and-questions/let-your-audience-choose-between-predefined-options/mentimeter-quiz)

Daarnaast zijn er twee mogelijkheden bij **Quiz Competition.**

Select answer. Hier kan je verschillende opties geven waar de deelnemers uit kunnen kiezen. Type answer. Hier kunnen deelnemers zelf een antwoord typen. Hier is het ook mogelijk om naast het correcte antwoord, opties toe te voegen met synoniemen of een andere spelling, zodat deze ook goedgekeurd worden door Mentimeter.

#### **Een Quiz Competition maken via eerder gebruikte, 'reguliere' slides.**

Wanneer je in je reguliere presentatie een aantal vragen/slides hebt staan, die je graag zou óók zou willen gebruiken bij een Quiz Competition, bijvoorbeeld aan het einde van een college of presentatie, dan kan je de volgende stappen ondernemen zonder alle vragen opnieuw te hoeven maken:

- Ga daarvoor naar de presentatie waar je 'reguliere' vraag/slide in staat.

- Ga vervolgens met je muis naar de linker kolom, het overzicht van je slides. Als je je muis bij de slide houdt, verschijnen drie opties. De eerste is 'duplicate slide'.

- Klik op 'duplicate slide'. De slide is nu gedupliceerd in deze presentatie.

- Selecteer de gedupliceerde slide en ga naar 'Type'.

- Kies onderin 'Type' voor 'Quiz competition'.

- Nu bevat de slide het gewenste competitie-element. Verdere aanpassingen kan je vervolgens maken bij Content en Customize.

- Herhaal dit proces voor andere vragen die je ook wilt gebruiken bij de 'Quiz Competition'.

Let op! Nu staan de Quiz Competition vragen nog in dezelfde presentatie. Wanneer je losse vragen uit je reguliere presentatie wilt omzetten tot Quiz Competition vragen in een nieuwe presentatie (bijvoorbeeld: je wilt één presentatie met enkel Quiz Competion vragen vanuit verschillende presentaties, aan het einde van het collegeblok), kan je de volgende stappen doorlopen:

#### **Een Quiz Competition vraag kopiëren naar een andere presentatie.**

- Maak eerst een nieuwe presentatie aan.

- Ga vervolgens naar de presentatie waar je 'Quiz Competion' slide staat. (Let op! Heb je nog geen Quiz Competition slide? Doorloop dan eerst de stappen zoals benoemd bij 'Een Quiz Competition maken via eerder gebruikte, 'reguliere' slides')

- Ga met je muis naar de linker kolom, het overzicht van je slides. Als je je muis bij de slide houdt, verschijnen drie opties, de tweede is 'Copy to another presentation'.

- Klik hier op en selecteer de presentatie waarnaar je de slide wilt kopiëren.

# **2.3.1.2 Quick Slide**

Hier kan je kiezen voor een slide met tekst, bijvoorbeeld om iets verder uit te leggen. Daarnaast kan deze slide nuttig zijn wanneer je niet genoeg tekens hebt voor een uitgebreide vraag. Dan kan je deze slide gebruik om je vraag eerst verder toe te lichten of uitgebreid op te schrijven.

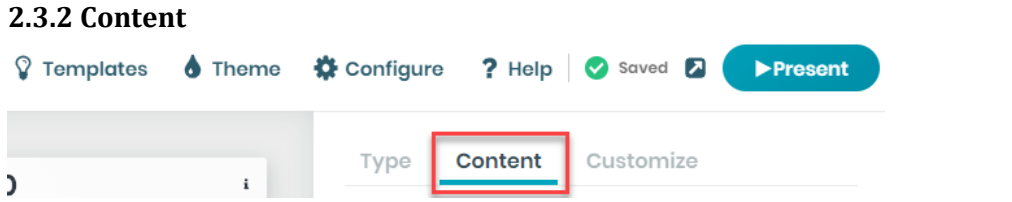

Per vraagtype kan je verschillende onderdelen toevoegen. Bijvoorbeeld je vraag zelf, het aantal antwoordopties, de weergave van de antwoorden en andere extra's.

#### **2.3.3 Customize**

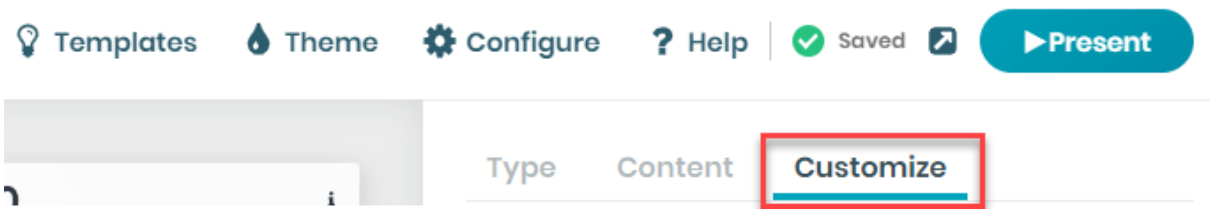

Bij **Customize** heb je de volgende vier opties bij *Slide Settings*:

Show image – Of je al dan niet een zelf ingebrachte afbeelding wilt weergeven. Hiervoor moet je wel eerst een afbeelding geüpload hebben.

Close voting – Indien aangevinkt, kunnen deelnemers niet stemmen.

Hide instructions bar – Hiermee verberg je het bovenste stukje waarmee deelnemers kunnen zien hoe ze naar deze presentatie kunnen komen. In principe is het niet nodig om dit te verbergen. Hide results – Indien aangevinkt, zien deelnemers de resultaten van de vraag niet. Jij kan dit zelf wel inzien. Indien niet aangevinkt, worden de resultaten wel weergeven.

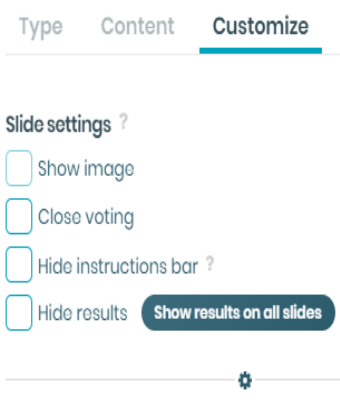

Add background image – Hiermee kan je een afbeelding toevoeging voor de achtergrond van deze vraag. Vervolgens kan je de zichtbaarheid van deze afbeelding aanpassen via de slider die daar onder staat aangegeven.

Style this slide – Hiermee kan je de kleur van de slide en tekst aanpassen.

#### **2.3.4 Templates**

Hier kan je kiezen uit verschillende sjablonen voor je presentatie. Ook kan je hier inspiratie opdoen voor vraagtypen of hoe je het ijs kan breken d.m.v. een makkelijke vraag. Zie de afbeelding hieronder.

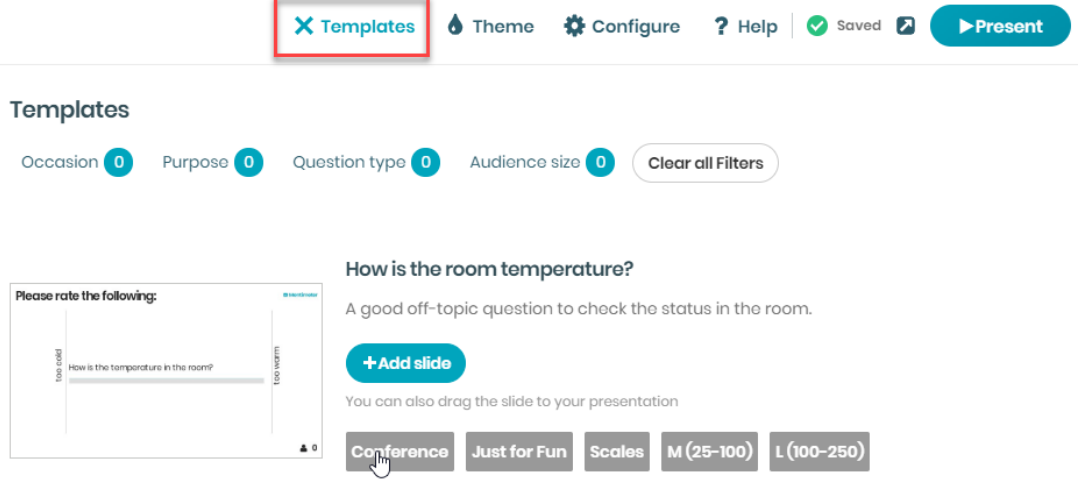

# **2.3.5 Themes**

Hier kan je een bestaand thema voor je slides kiezen, oftewel de kleuren van de achtergrond en letters. Zie de afbeelding hieronder.

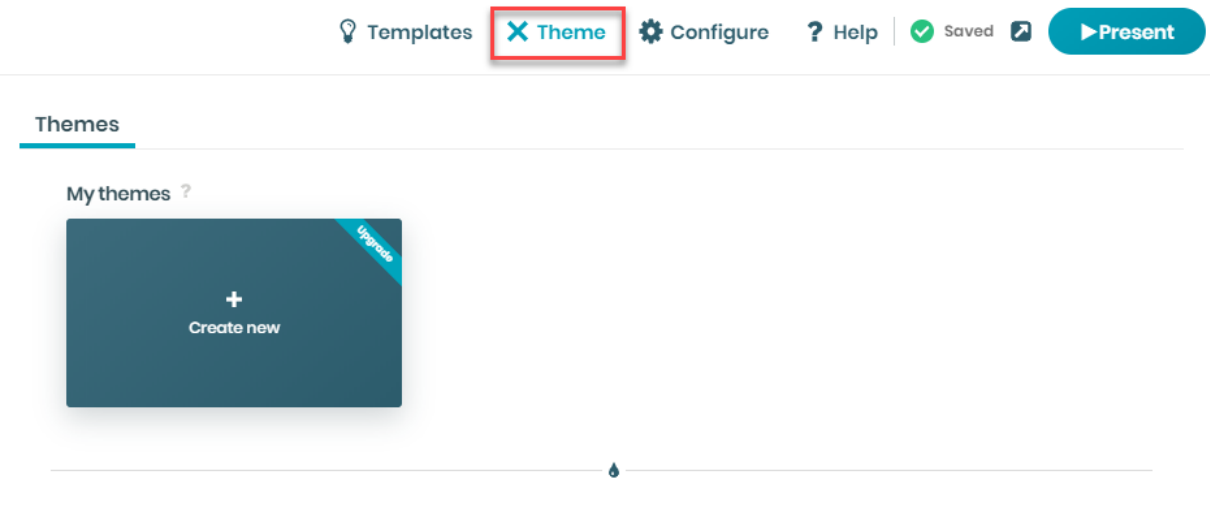

# **2.3.6 Configure**

Hier kan je verdere configuraties bepalen, zoals de taal, de naam van de link waarmee je de presentatie deelt en Q&A opties.

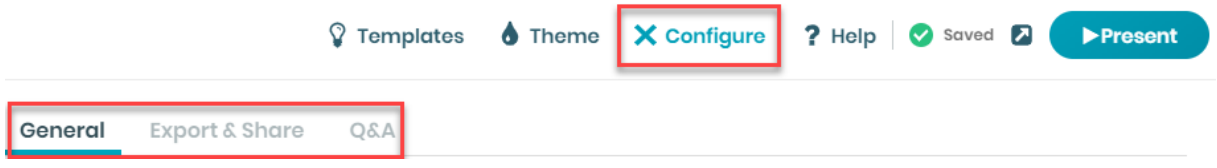

Ter toevoeging, onder **Configure**, het knopje *General*, is het volgende belangrijk:

Bij *Choosing Voting Pace* heb je twee opties.

(1) Bij Presenter Pace kies je ervoor om zelf tijdens het college te benoemen wanneer deelnemers de desbetreffende vraag kunnen invullen. Dit is de meest gebruikte optie. (2) Bij Audience Pace kunnen deelnemers individueel doorwerken zonder naar het college te hoeven kijken. Of ze kunnen de vragen voorafgaand aan het college al invullen, waarna jij deze kan behandelen tijdens het college.

De overige opties onder **Configure**, *General* behoeven geen verdere uitleg.

Onder **Configure,** het knopje *Share & Export,* is het volgende belangrijk:

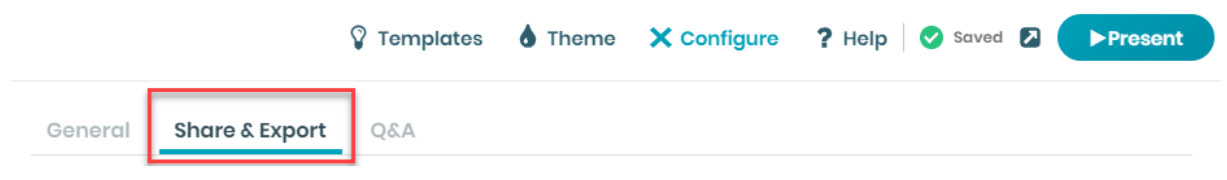

Digit Code: Hier kan je instellen hoe lang de toegangscode geldig is voor als deelnemers willen deelnemen aan de presentatie.

Direct access: Hier kan je een link vinden die je direct kunt doorsturen naar deelnemers om op de stempagina te komen. Zij kunnen echter ook naar [www.menti.com](http://www.menti.com/) gaan en de code invoeren zoals weergegeven in de instructions bar op de slide, dezelfde code als bij Digit Code.

QR Code: Hier kan je een afbeelding downloaden van de QR Code. Wanneer deelnemers deze scannen komen zij direct op de deelnamekant van de presentatie.

Share the link to your presentation: Hier kan je een link vinden waarmee je direct bij de presentatie zelf komt. Deze kan je bijvoorbeeld delen met andere docenten, of met jezelf om de presentatie op een ander tabblad te zien.

Embed the results on your blog or webpage: Via deze link kan je de resultaten van de presentatie embedden in verschillende programma's, zoals een blog of een website.

Export to Excel, screenshot or pdf:

Wanneer je op 'Go to download center' klikt, kom je op een nieuwe pagina waar je de resultaten kan downloaden. (Zie volgende pagina).

Export to Excel, screenshot or PDF:

Go to download center

Op deze nieuwe pagina krijg je dan de volgende opties:

-Export to Excel. Exporteert de resultaten direct naar Excel.

-Export PDF. Exporteert de resultaten naar een pdf-bestand. Zo kan je de slides met ingevulde antwoorden later bijvoorbeeld nog doorsturen naar de deelnemers of collega's. Sla de pdf op en klik op Vorige in je browser om terug te gaan naar de Export pagina in Mentimeter.

-Presentation screenshots. Hier kan je de losse slides/vragen downloaden. Mocht je bijvoorbeeld maar 1 vraag willen doorsturen, hoef je niet het hele PDF bestand te downloaden.

Onder **Configure,** het knopje *Q&A,* is het volgende belangrijk:

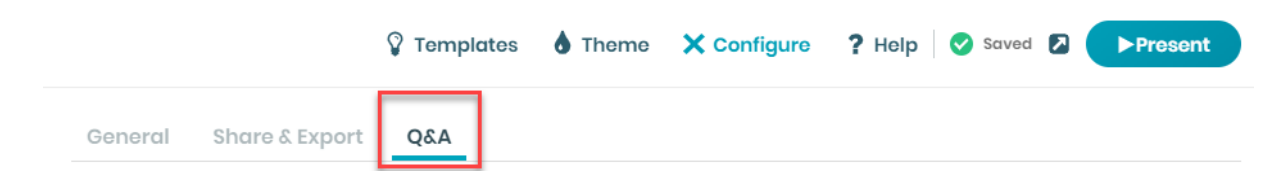

Hier heb je de optie om deelnemers op elke slide vragen te laten stellen, of alleen op Q&A vragen. Een Q&A vraag heb je ingesteld bij de vraagtypen pagina.

#### **2.3.7 New Slide**

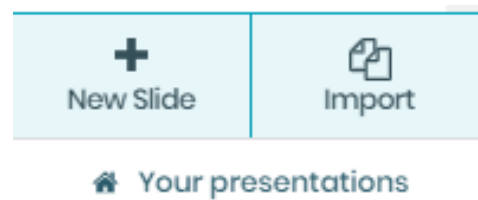

Hier kan je een nieuwe slide toevoegen aan je presentatie in Mentimeter. Een 'slide' wordt in deze handleiding ook vaak een 'vraag' genoemd, omdat dit de voornaamste functie is van een slide. Bij 'Import' kan je bestanden toevoegen die vervolgens automatisch worden verwerkt tot een slide, zoals een pagina van een Pdf-bestand of een slide van een Powerpoint. Via 'Your presentations' ga je terug naar het overzicht van je presentaties.

# **2.3.8 Sneltoetsen**

Tijdens de presentatie kan je gebruik maken van de volgende sneltoetsen.

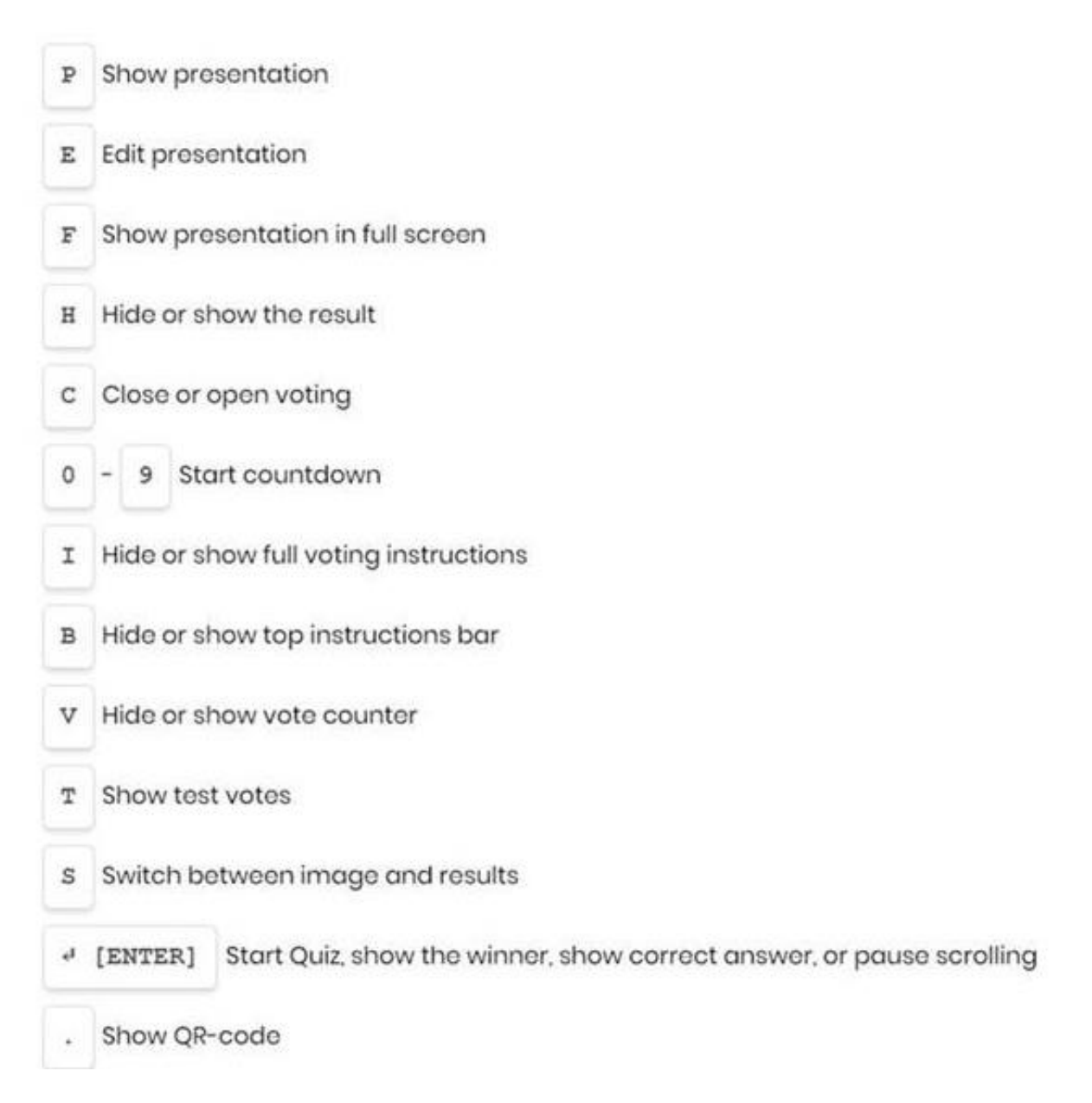

# **3. Mentimeter integreren in Powerpoint (PPT).**

Je kan in Mentimeter zelf je presentatie starten, maar je kan ook losse slides van Mentimeter integreren in Powerpoint. Dit doe je als volgt:

# **3.1 Mentimeter integreren in Powerpoint (PPT).**

Let op! Voor het integreren in Powerpoint is het nodig om tenminste te beschikken over Powerpoint 2016. Heb je dit niet, probeer het dan te downloaden via MyWorkplace of kijk voor alternatieve oplossingen op: [https://www.mentimeter.com/powerpoint.](https://www.mentimeter.com/powerpoint)

-Open Powerpoint.

-Klik op 'Invoegen'.

-Klik op 'Invoegtoepassingen downloaden'.

-Zoek op 'Mentimeter' en klik op 'toevoegen'. Het volgende beeld verschijnt dan:

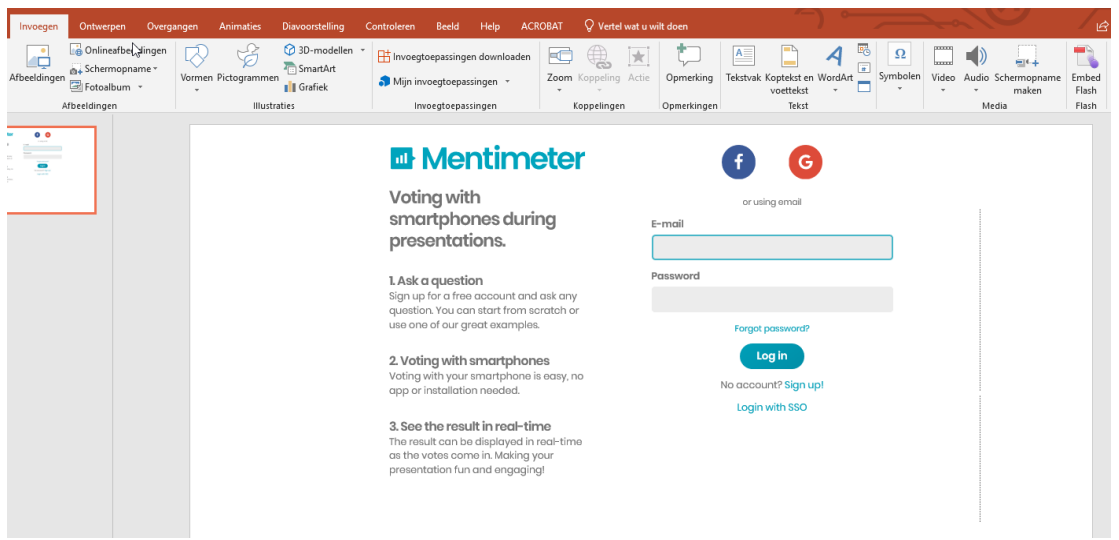

-Klik op 'Login with SSO'.

-Typ UU bij 'Your company name' en klik op Log in. -Als er een foutmelding verschijnt (zoals aangegeven in de screenshot rechts), vul dan opnieuw UU in. -Nu kom je op het bekende inlogscherm van de UU. Vul je Solis-id en wachtwoord in om in te loggen.

There was an error logging in. The status code of the Response was not Success, was Responder => RequestDenied.

-Nu kan je een slide van je al gemaakte presentatie invoegen in de slide van PPT. **-Let op!** Als je de slide hebt ingevoegd, verschijnt er onderaan een opmerking met 'Slide is not active'. (Zie afbeelding hieronder).

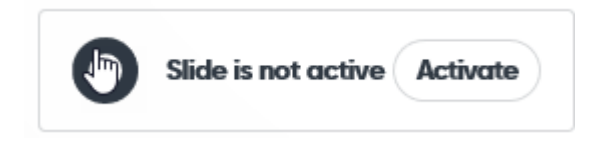

-Vergeet niet om op 'Activate' te klikken.

-Hieronder vind je een voorbeeld van hoe dit er dan uitziet. Daar zie je ook, in de slide, dezelfde 'Activate' afbeelding als hierboven weergegeven. Deze is rood omcirkeld.

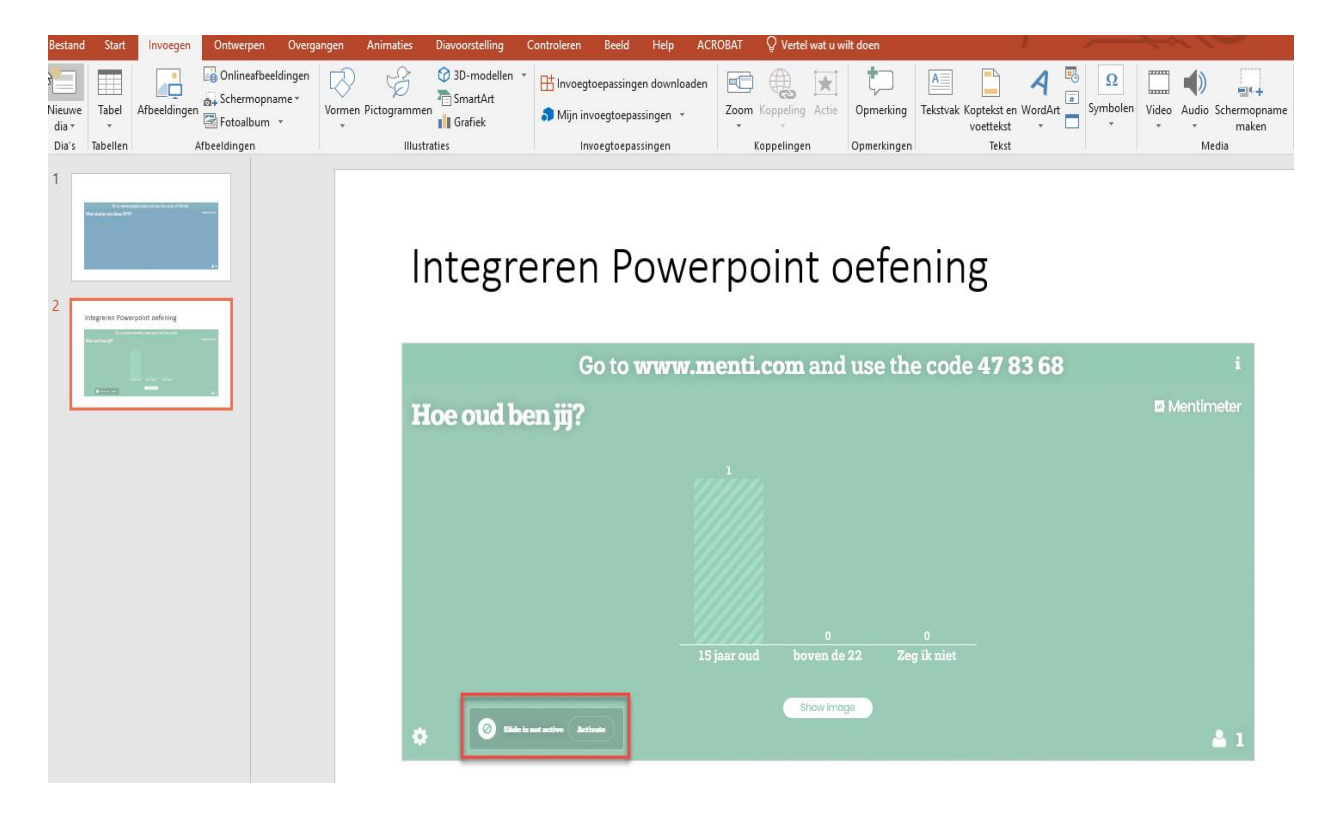

# **3.2 Meerdere slides/vragen toevoegen in Powerpoint (PPT).**

Wil je bij een nieuwe slide in je PPT opnieuw een slide van Mentimeter invoegen, dan kan je in PPT opnieuw gaan naar 'Invoegen' en vervolgens naar 'Mijn invoegtoepassingen'. Daar zou Mentimeter tussen moeten staan. Je hoeft deze dus niet steeds opnieuw te zoeken naar Mentimeter bij 'Invoegtoepassingen downloaden'.

#### **3.3 Mentimeter geïntegreerd in Powerpoint en deze PPT doorsturen.**

Wil je op je UU-laptop of -computer een Powerpoint maken met Mentimeter slides en deze vervolgens doorsturen? Dat kan. Wanneer je de Powerpoint via email of USB overzet op een andere UU-laptop of -Computer, waar je inlogt met jouw Solis-id, dan is de invoegtoepassing van Mentimeter al gedownload. Het is echter wel noodzakelijk om verbonden te zijn met het internet.

Wanneer je de presentatie wilt doorsturen naar een computer of laptop waar je niet inlogt met je UU-gegevens (bijvoorbeeld bij een andere universiteit of je persoonlijke apparaat), is het belangrijk dat je op dat apparaat de invoegtoepassing Mentimeter eerst downloadt in Powerpoint. Vervolgens kan je de presentatie gewoon openen.

Het kan in bijzondere gevallen voorkomen dat het niet lukt om de invoegtoepassing in Powerpoint te downloaden. Dit heeft dan te maken met een verouderde versie van PowerPoint, het is namelijk nodig om tenminste over PowerPoint 2016 te beschikken. Stel je wilt dus een PPT met Mentimeter op je UU-werkplek maken en deze doorsturen naar iemand anders, of op je eigen laptop gebruiken, raden wij aan om eerst te checken of jij of je collega de invoegtoepassing Mentimeter kan downloaden in PowerPoint op het desbetreffende apparaat. Doe dit dan ook niet op de dag van de presentatie, maar tijdig genoeg zodat je zeker weet dat het werkt. Mocht een scenario zich nou toch voordoen waarbij het op de dag van presenteren niet lukt om Mentimeter te integreren in PowerPoint, raden wij je aan om de slides/vragen niet te integreren in Powerpoint, maar via Mentimeter zelf te presenteren, oftewel via de reguliere 'Present' modus in Mentimeter.

Indien je van plan was om halverwege je PowerPoint pas gebruik te maken van Mentimeter, is het dan dus het handigst om even de Powerpoint te verlaten en naar je Mentimeter presentatie te gaan. Zorg dan wel dat je Mentimeter van tevoren hebt klaargezet. Vervolgens kan je gewoon weer terug naar je Powerpoint en verder met je presentatie. Deze tips staan ook hier beschreven: [https://www.mentimeter.com/powerpoint.](https://www.mentimeter.com/powerpoint)

**Samenvattend!** Je kunt een PowerPoint geïntegreerd met Mentimeter doorsturen. Wanneer je op een ander/nieuw UU-apparaat inlogt, is de invoegtoepassing al gedownload in Powerpoint. Wanneer je op een niet-UU apparaat inlogt is het handig om voor de zekerheid tijdig te checken of de invoegtoepassing gedownload kan worden op het desbetreffende apparaat dat je gaat gebruiken. Mocht dit toch niet werken, gebruik dan gewoon de reguliere functie binnen Mentimeter om je vragen te presenteren.

#### **4 Verschillen tussen Shakespeak, PresentersWall en Mentimeter.**

Voorheen maakten wij gebruik van Shakespeak en PresentersWall. Mentimeter biedt echter verscheidene voordelen ten opzichte van de andere tools. De voordelen van Mentimeter en verschillen tussen de tools staan samengevat in de volgende tabel.

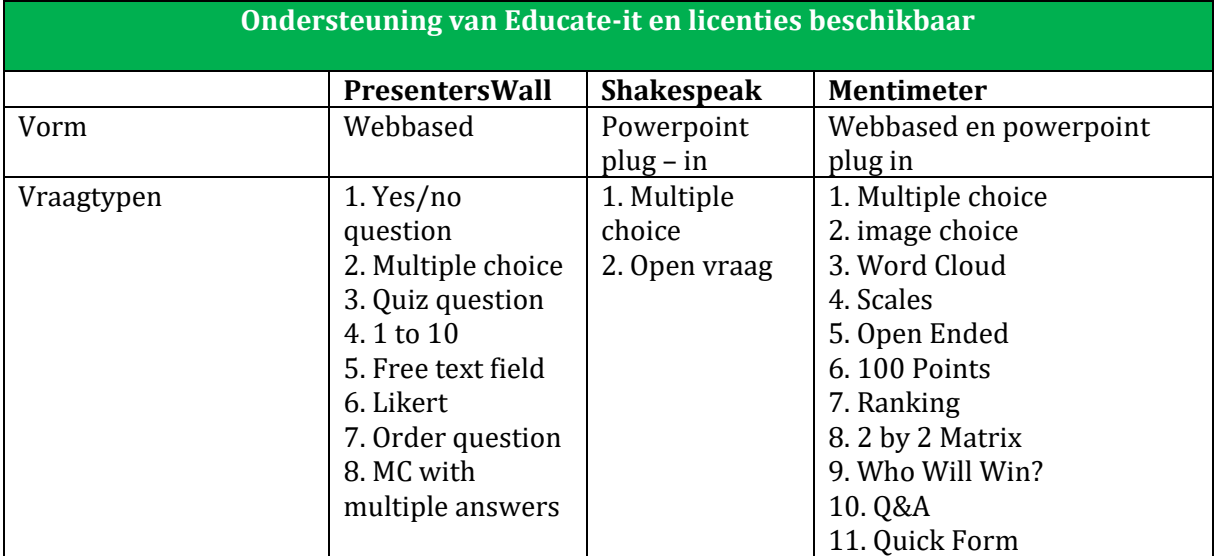

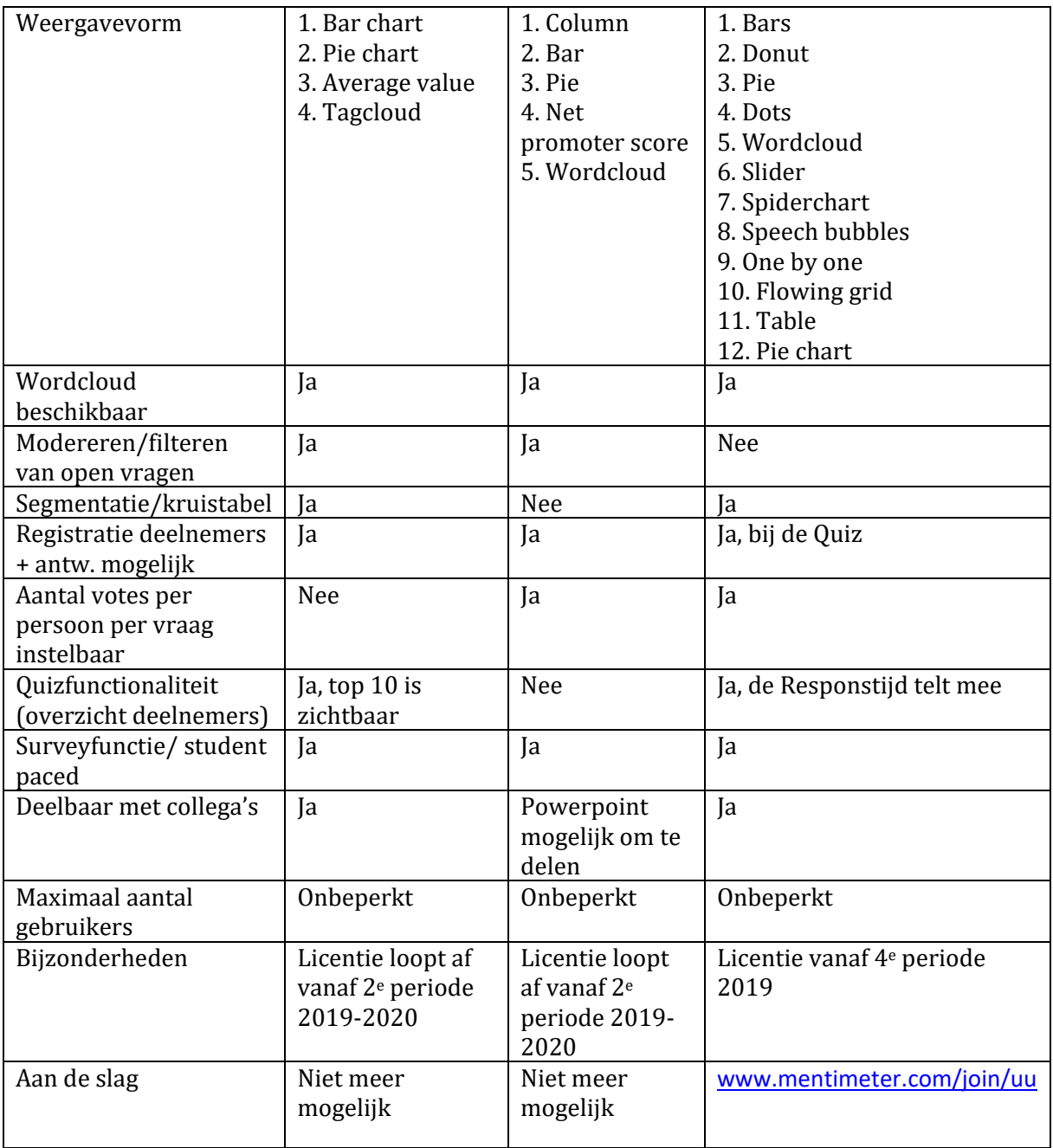